# GROUPWARE TECHNOLOGIES, INC.

Provide® Enterprise Care Management Software

# Data to Care User Guide

**Provide ® Enterprise**

# Data to Care User Guide

 2016 Groupware Technologies, Inc. All rights reserved. The GTI logo and Provide® Enterprise are registered trademarks of Groupware Technologies, Inc. All other product and company names referenced herein may be trademarks or registered trademarks of their respective companies.

Updated October 2023

### Contents

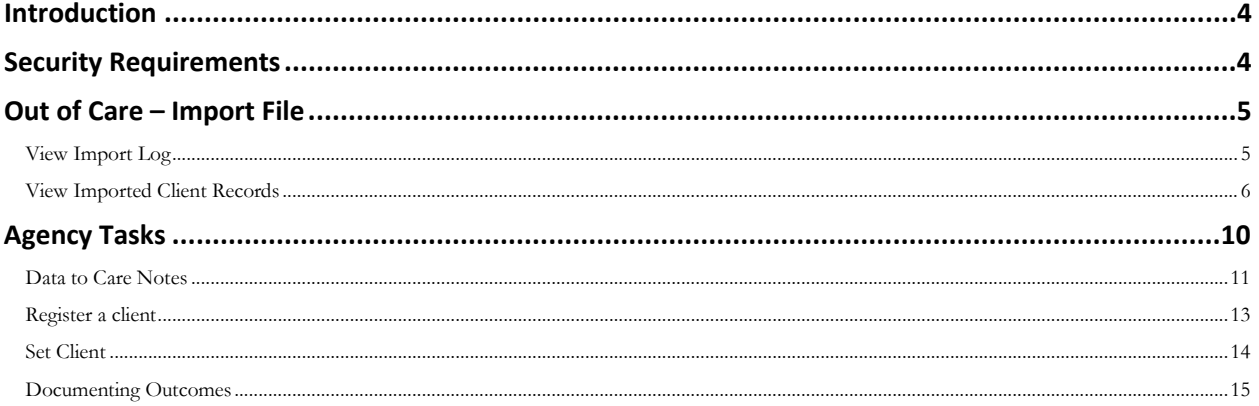

# <span id="page-3-0"></span>**Introduction**

The Virginia Department of Health has chosen to use the Provide Enterprise (PE) system to manage their Ryan White Care and Prevention programs, which includes Data to Care management for individuals who may not have access to or have fallen out of care.

This user guide will walk through the management of these records.

# <span id="page-3-1"></span>**Security Requirements**

The role Provide.Users.DTC is required to perform the functions in this guide.

VDH users who will import the Out of Care file to receiving agencies will need to have Provide.Imports role as well as have the Custom Import, DataToCare checked in their user profile.

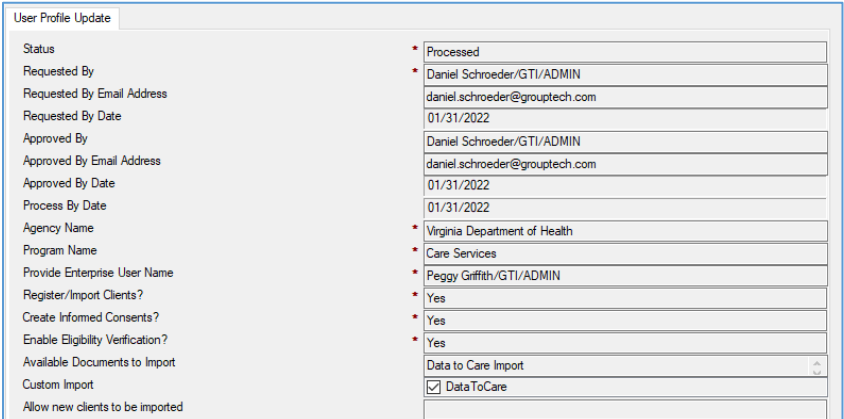

In addition, the user will also need to have those agency's Data to Care programs in their reporting scope.

From Tools > User Security, place a check mark next to the Data To Care agency programs for which data will be imported.

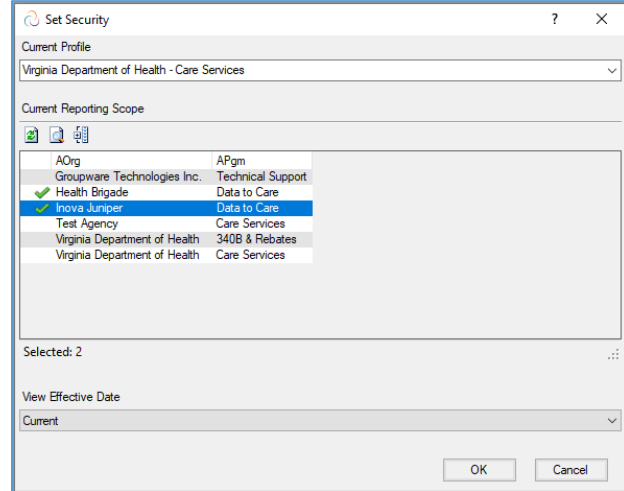

### <span id="page-4-0"></span>**Out of Care – Import File**

The Data to Care team at VDH will examine surveillance sources and complete the Out of Care list which will be imported into Provide Enterprise. The file must be saved as a .CSV.

T

 $\backsim$  $\check{~}$ 

.csv

To import the file, go to File > Import.

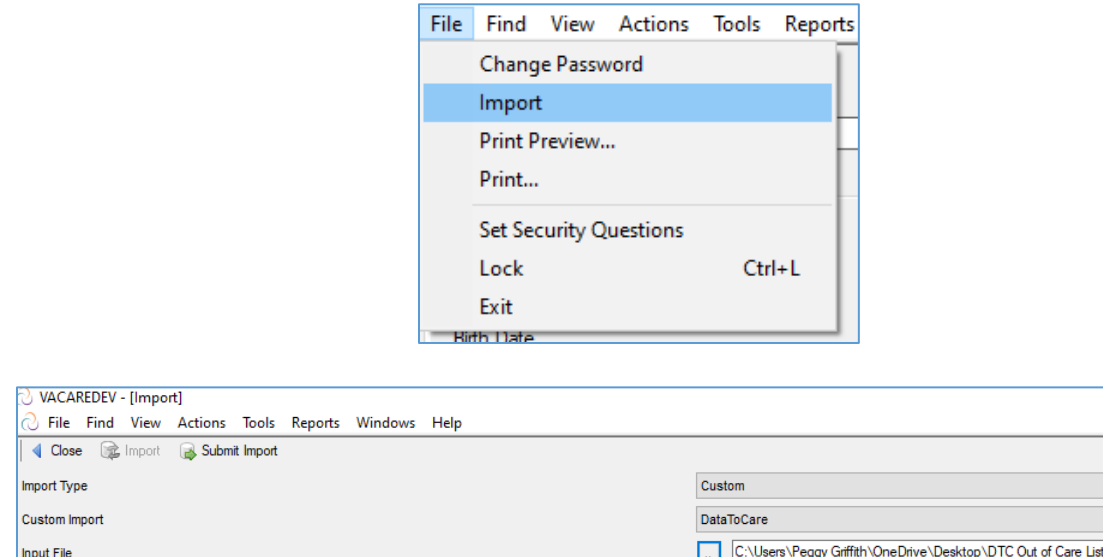

Complete the fields as shown in the image above.

- **Import Type** Custom
- **Custom Import** DataToCare
- **Input File** browse and select the Out of Care import file in a .CSV format.

Click  $\rightarrow$  Submit Import. A nightly agent will process the import into Provide Enterprise.

### <span id="page-4-1"></span>*View Import Log*

The next day, you can check the Import Log view to check the status of the file. The Data To Care Imports are in the Custom category.

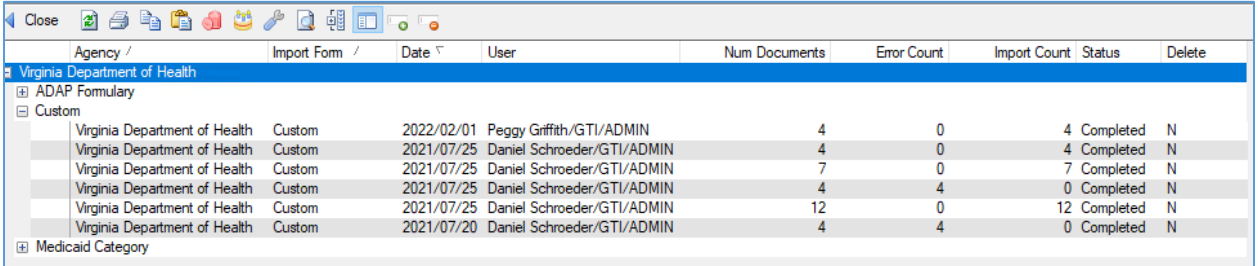

Double-click on the Import record to see details.

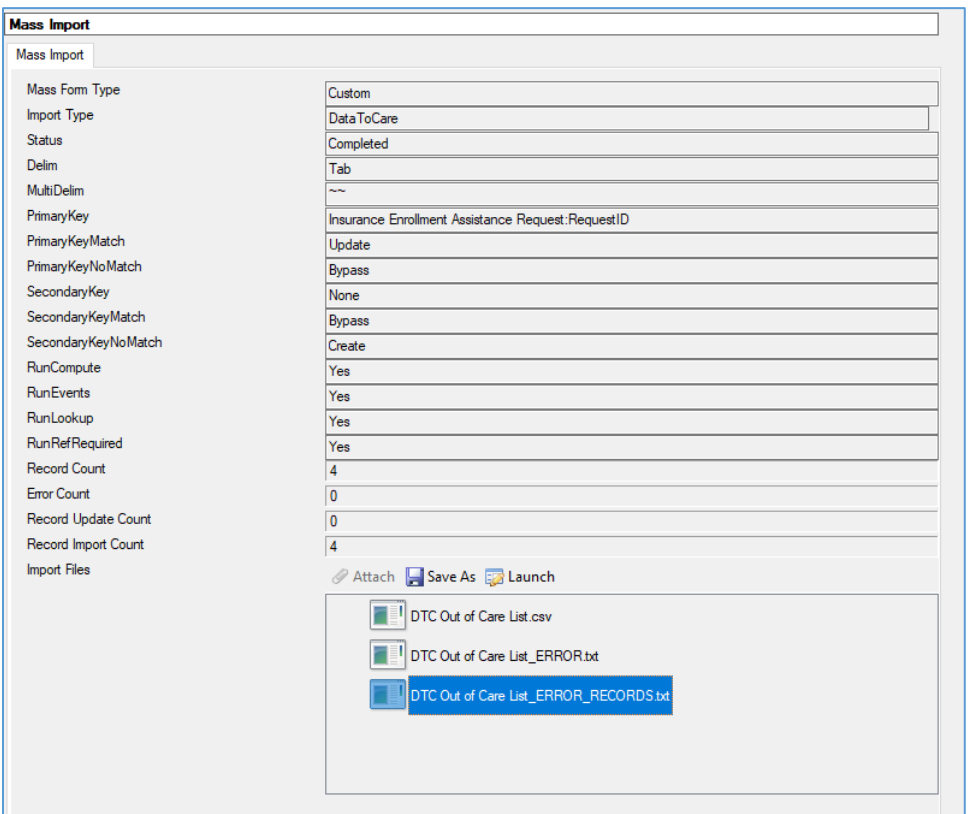

The details will include the original CSV file that was submitted along with any errors that may have been encountered. This typically happens if a required column is missing or data is formatted incorrectly.

### <span id="page-5-0"></span>*View Imported Client Records*

A set of views allows you to manage Data to Care clients that have been imported.

View > PLWH Clients > Data to Care Imports will display all imported records by status.

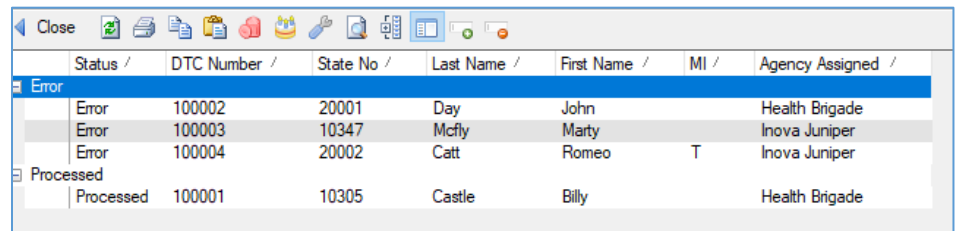

Explanation of Status:

- **Referred** The client record was successfully referred to an agency.
- **Open** The client record was successfully imported, and the agency is actively working the case.
- **Imported** The client record was successfully imported, but an error has occurred causing the referral to the agency to fail. This can happen for one of two reasons.
	- o The agency has not provided services in the past for this client. Therefore, these records must be reviewed by Virginia Department of Health before making the decision to release the client to the agency.
	- o The Agency name in the import file did not exactly match an agency name in Provide Enterprise.
- **Closed**  The client's case is Closed with outcomes recorded.

To view the details of a client case, double-click the import record. The record will display with all the data provided in the Out of Care import, along with an Error reason.

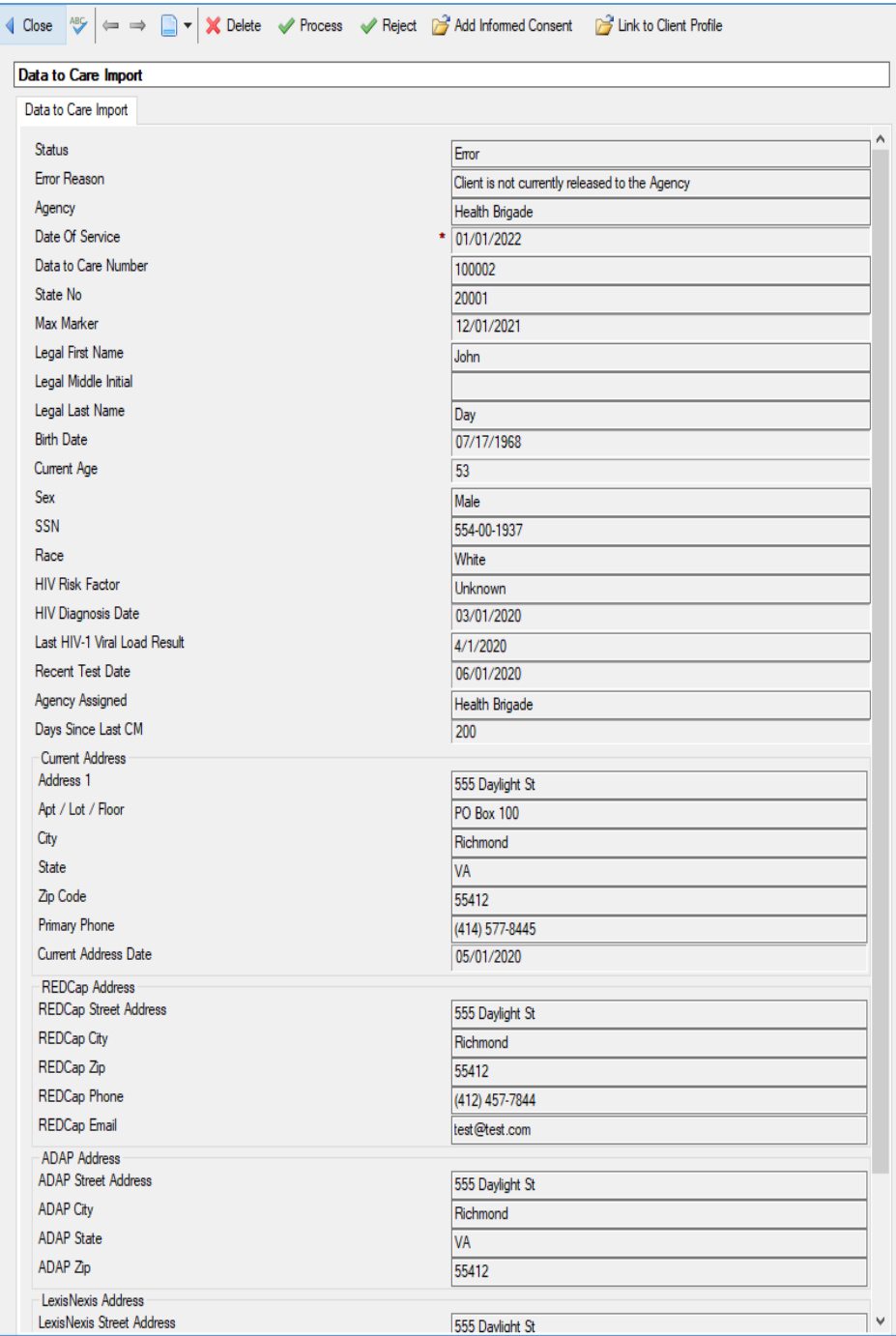

#### **Client Not Released to Agency**

A common reason for error is that the Agency receiving the referred client does not have a current relationship with the client, and therefore the client record has not been released to that agency.

After reviewing the record, if you are certain of the agency assignment, you may click  $\mathbb{C}^2$  Add Informed Consent to release the client to the appropriate agency.

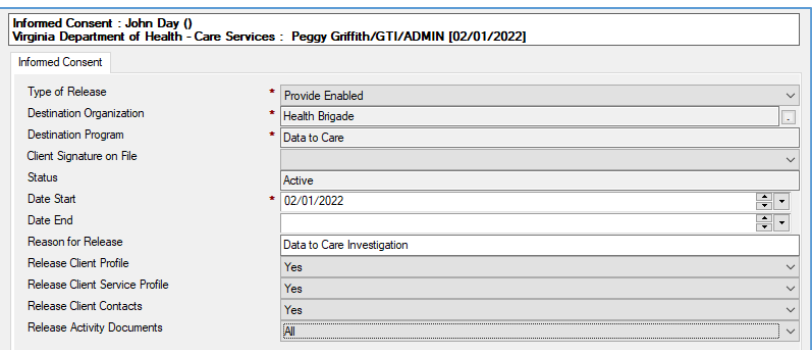

Complete the Informed Consent record.

- **Destination Organization** select the agency receiving the Data to Care client.
- **Destination Program** defaults to Data to Care, based on the selection made above.
- **Client Signature on File** select yes or no, but not required.
- **Status** defaults to Active
- **Date Start** defaults to today's date
- **Date End** if applicable, enter a date when the informed consent should be revoked.
- **Reason for Release** type the reason for release
- **Release Client Profile** select Yes to release the client profile to the agency.
- **Release Client Service Profile** select Yes to allow the agency to record services performed for the client.
- **Release Client Contacts** select Yes to allow the agency to view all alternative contacts for the client.
- **Release Activity Documents** select All to allow the investigator to see all activity records performed for this client. You can also select "None" or "Select" to select specific activity types.

Click  $\triangleleft$  Close and Yes to save your changes. This will submit create the informed consent, which is processed on an hourly basis.

Click  $\blacktriangledown$  Process to re-process the import entry, and this will remove the record from the error list.

#### **Agency Not Found**

A common reason for error is that the Agency name in the import file was not an exact match to an agency in Provide Enterprise. This can happen due to misspellings, abbreviations, or different naming conventions.

After reviewing the record, you may click  $\blacktriangledown$  Set Data to Care Agency to select the appropriate agency.

# <span id="page-9-0"></span>**Agency Tasks**

\*Note that agency users must have the role Provide.Users.DTC and have the agency's Data to Care program within their reporting scope.

From Tools > User Security:

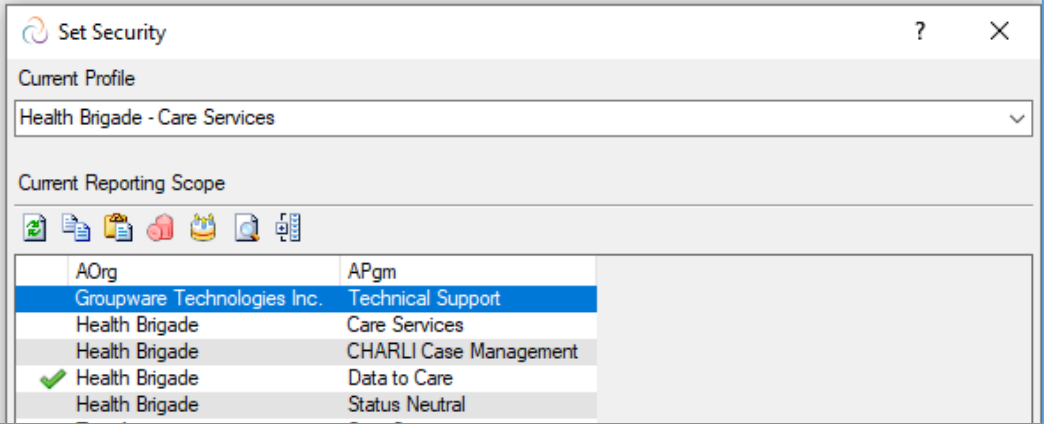

At the receiving Agency, an entitled user may use the View > PLWH Clients > Data to Care Clients Referred, to see cases assigned to their agency.

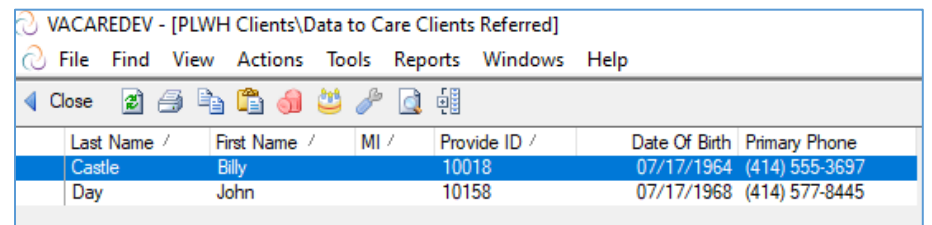

Double-click to open a Data to Care record. To acknowledge receipt and start working on the investigation click  $\sqrt{2}$  Open. This will change the status of the case from "Referred" to "Open."

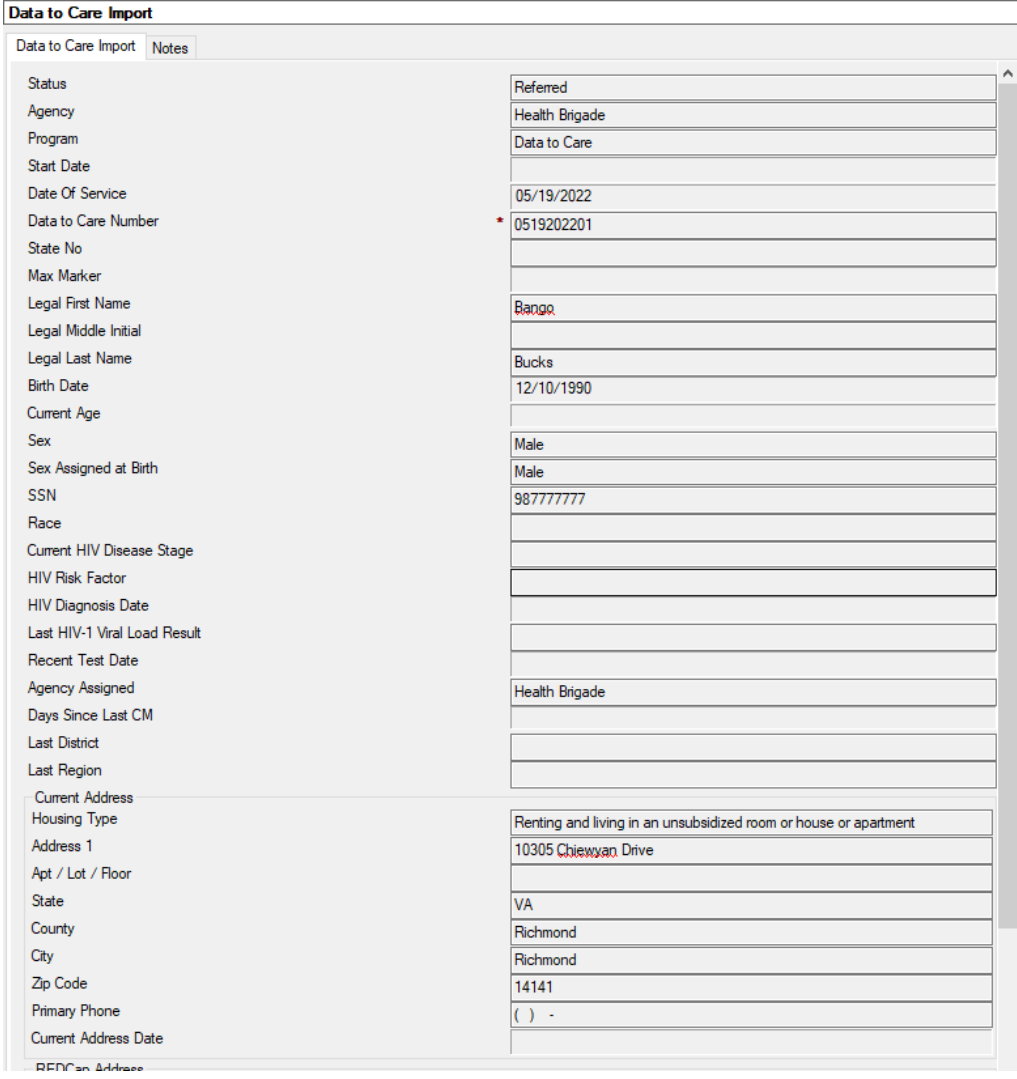

### <span id="page-10-0"></span>*Data to Care Notes*

Activity is tracked in the Data to Care Notes. From the imported Data to Care case, navigate to the Notes tab, and click  $\Box$  Add Data to Care Note to add a note to the case.

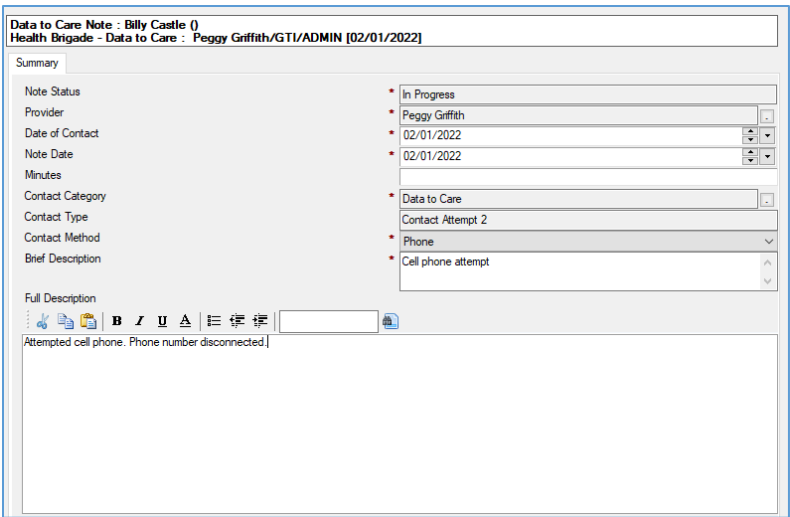

Complete the required fields.

- **Note Status** Defaults to In Progress.
- **Provider** Defaults to your name.
- **Date of Contact** defaults to today's date. If the contact attempt happened previously, select the appropriate date.
- **Note Date** defaults to today's date.
- **Minutes** optional enter number of minutes spent on the contact attempt.
- **Contact Category** Select Data to Care, and the appropriate Contact Type (Contact attempt 1, Contact attempt 2, etc)
- **Contact Method** enter the contact method used
- **Brief Description** enter a brief subject line for the note
- **Full Description** enter details of the contact attempt.

When you are finished entering the details of the contact attempt, click  $\blacktriangledown$  Complete. The contact information will be recorded in the Notes embedded view.

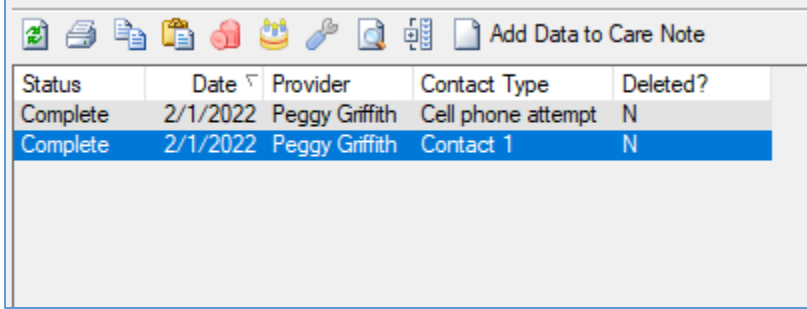

# <span id="page-12-0"></span>*Register a client*

If contact is made, and the client needs to be registered  $\blacktriangledown$  Register Client, to launch the Register Client form and create a new client record.

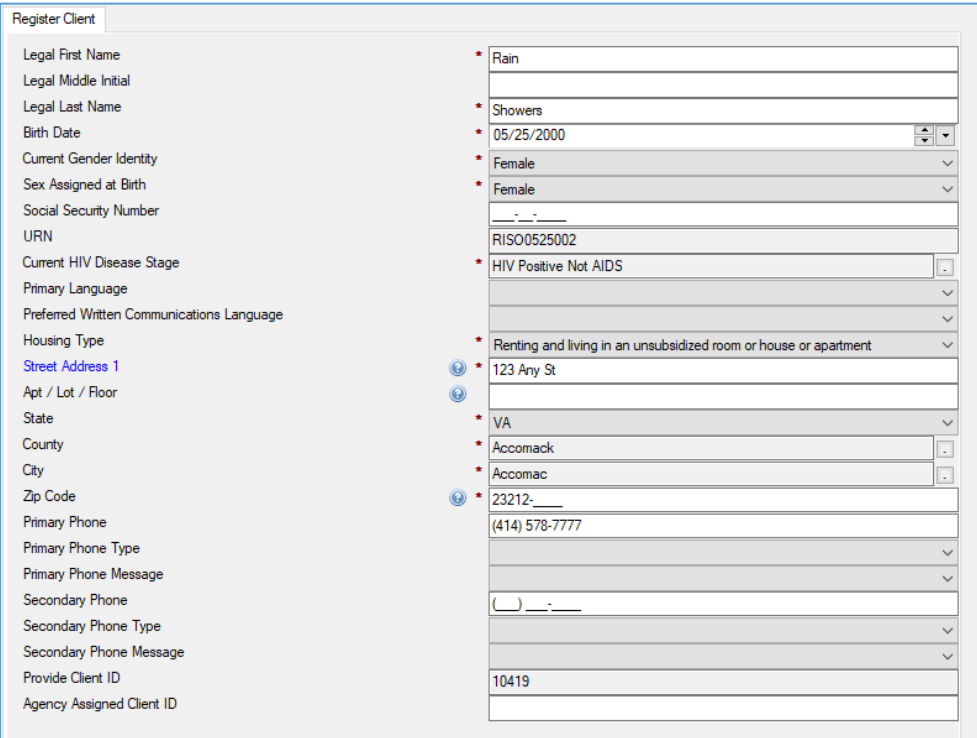

After registering the client, the Client Profile record will appear as shown below. Please note, at this point, you will need to create an Eligibility Assessment and collect required scanned documents.

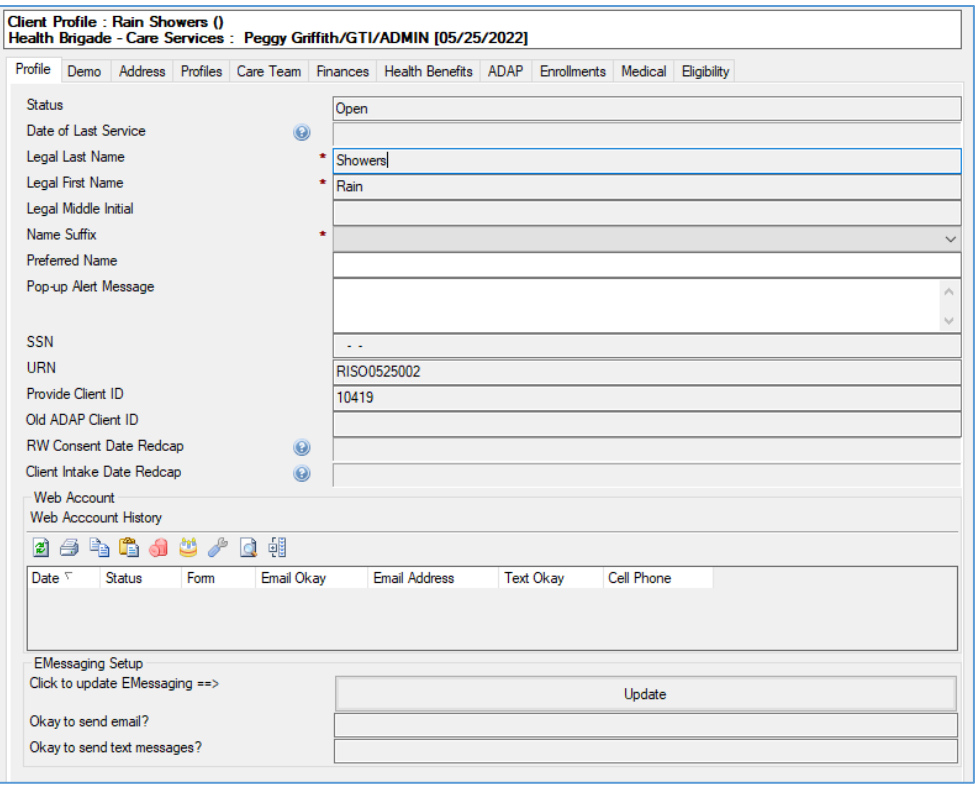

### <span id="page-13-0"></span>*Set Client*

If your investigation finds that the client record already exists, click  $\blacktriangledown$  Set Client.

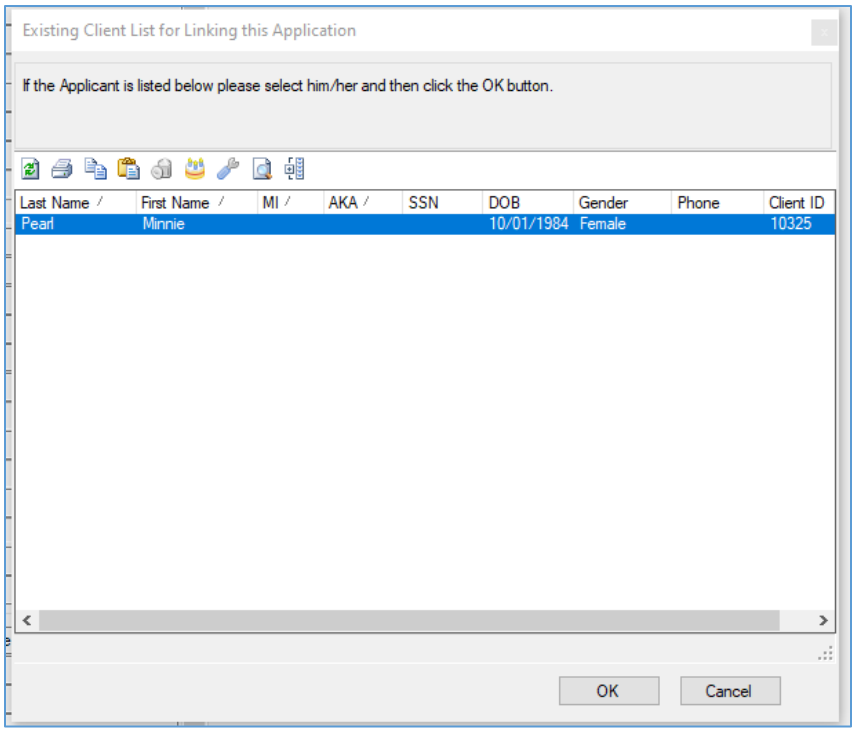

### <span id="page-14-0"></span>*Documenting Outcomes*

You will notice a new tab on the import record called Outcomes.

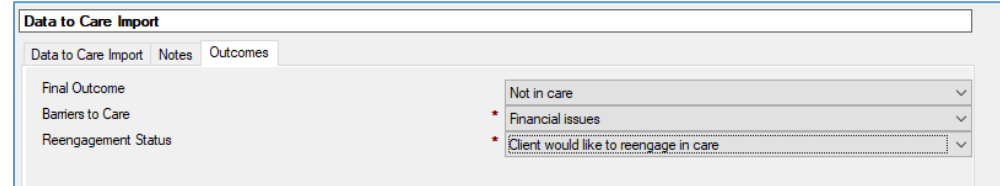

Complete the required fields.

- **Final Outcome** upon selecting an outcome, the following fields become required.
	- o In care within the last 12 months
		- **Provider name**
		- **Date of most recent/future care marker**
		- **Evidence of Care**
	- o Not In care
		- **Barrier to Care**
		- **Reengagement Status**
			- If Reengagement Status = Client refused care, then you will be prompted to enter **Reason Refused Care.**
- o Relocated out of service area
	- **F** State Relocated
	- **Date Client Moved**
- o Deceased
	- **Date of Death**
	- **Death Source of Information**
- o Incarcerated
	- **B** DOC/Jail Facility Name
	- **Expected Date of Release**
- o Unable to locate
- o Discharged from Agency
- o Other
- Date Case Closed enter the effective date of the case closure

#### **Closing a Data to Care Case**

From the Data to Care enrollment record, click the  $\ell$  Edit button. Click the  $\ell$  Close button. If you have not already documented outcomes, you will be prompted to complete the final outcome prior to closing.

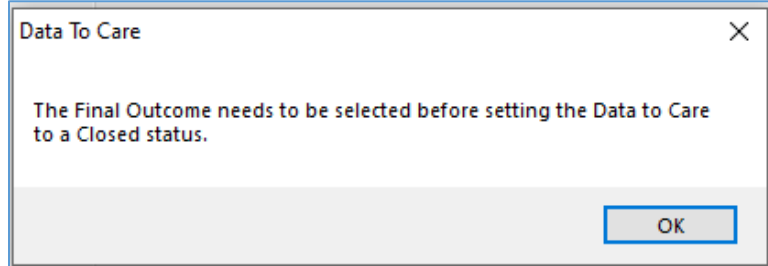

Upon completing and closing the import record, the Status will change to Closed.

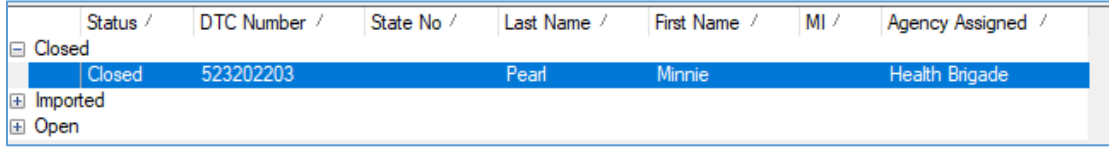